# xSync Prime Collaboration

**ReplayerManual** 

## How to Play the Recorded File

This manual shows how to play the conference file recorded in "Private" mode (\*.rec).

The basic instructions are as follows.

- 1) Launch Replay application -> Download the application for conference use only from the WEB screen and run it.
- 2 Select the desired file to play -> Select the desired file to play.
- (3) Enter Authentication Information -> Enter Prime User ID, Password and Conference Key to complete the system authentication.

#### ① Launch Replay Application

1. Double-click 🤁 on the

on the desktop to launch Internet Explorer.

2. Open the Login Screen (by entering http://[IP Address] into the browser's address filed and pressing "Enter" key) and click the link below. \* [IP address] depends on user's environment.

Click <u>here</u> to download NetworkDisplay Application Click <u>here</u> to go to Information

3. Click the link located on Conference Replay accessed from "Click here to go to Information".

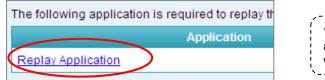

| ,                                                        |    |
|----------------------------------------------------------|----|
| * Click "Replay Application" if you get a warning dialog | ì  |
| after clicking "Here". You will then be asked "Do you    | Ì  |
| want to run this software?", Click "Run".                | ł  |
| ×                                                        | .' |

4. Replay application for conference use only (xSync Prime Player) will launch. (For any further details, see the next page.)

## ② Select File to Play

1. Click "File" button, select the desired file(\*.rec) to play from the Open dialog box that appears.

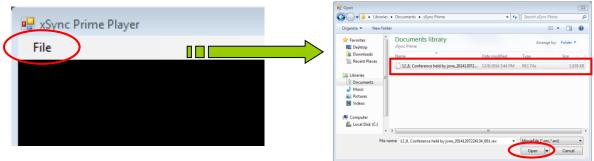

\* About the recorded file that was divided into sections(\*1), once the authentication is successfully, those files are playable in order, starting with 001,002,003...and so on.

\* The file recorded in "Standard" mode 8\*.avi) also playable. In that case, "③ Enter Authentication Information" is not needed.

\*1 In the following case, the recorded file will be automatically divided into a number of sections, along with the number (starting from 001, 002, 003, .....).

- Recorded file exceeds a given
- [Stop Recording]->[Start Recording] is made
- 2. When you click "Open" button after selecting the file (to play), "Authentication" dialog will appear.

### xSync Prime Collaboration ReplayerManual

# How to Play the Recorded File

#### ③ Enter Authentication Information

1. Enter Prime User ID, Password and Conference Key in the "Conference Controller Authentication" dialog box that appears and click "Authenticate".

| Server authnticate  | * Note that "Proxy authentication" dialog may appear by<br>clicking "Authenticate" button. In that case, enter a user na<br>and password and then click "OK" button.<br>If the password and user name are unknown, please conta<br>your system administrator or network administrator. |
|---------------------|----------------------------------------------------------------------------------------------------|
| ConferenceKey       | Conference key is distributed by host.                                                                                                    |
| Authenticate Cancel |                                                                                                    |

2. When "Authentication" is successful, the recorded file will begin to play.

# xSync Prime Player Control

The illustration here shows the xSync-Prime Player\* Control. (\* Play Application for Conference Use Only)

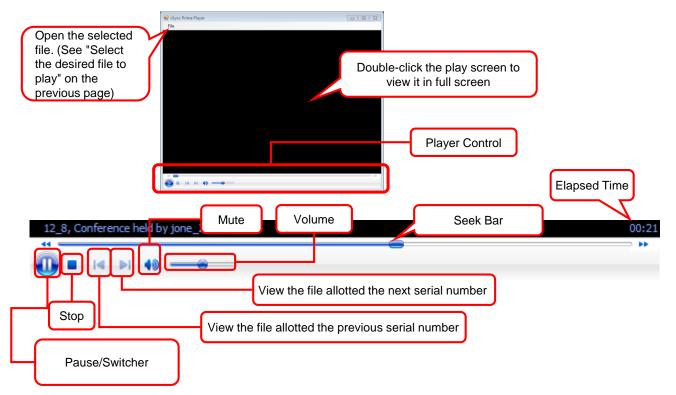